# **Configure System Time**

#### Revised: March 2015

This chapter explains how to use the Appliance Administrative Interface (AAI) to configure the system time on a Cisco Show and Share or Cisco DMM appliance. This chapter includes the following sections:

- View Date and Time Settings, page 5-2
- Change the Time Zone, page 5-3
- Change the Date, page 5-3
- Set the System Time Manually, page 5-4
- Use NTP to Correct the System Clock, page 5-4
- Use NTP to Provide System Time, page 5-5
- Display the Current Time, page 5-8

## **View Date and Time Settings**

#### **Procedure**

#### **Step 1** Choose **DATE\_TIME\_SETTINGS** and press **Enter**.

The Date and Time Settings screen appears. The screen shows the currently configured time zone, if the hardware clock is set to UTC, and the date and time the screen was accessed.

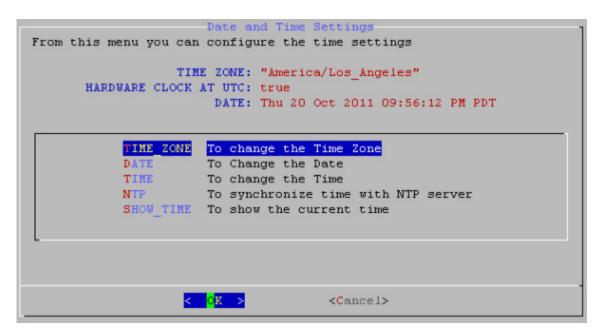

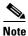

The time does not update on this screen. To see the actual time, see Display the Current Time, page 5-8.

Step 2 Choose Cancel to return to the Main menu.

## **Change the Time Zone**

#### **Procedure**

- Step 1 Choose DATE\_TIME\_SETTINGS and press Enter.
- Step 2 Choose TIME\_ZONE and press Enter.
- Step 3 Use the Up/Down arrows to select the time zone. Press Tab.
- Step 4 Press Space to select or deselect System clock uses UTC.
- **Step 5** Press **Tab** to highlight the OK button and press **Enter**.

It may take a minute for the changes to take effect. When the changes are complete, the Date and Time Settings screen appears.

## **Change the Date**

#### **Procedure**

- Step 1 Choose DATE\_TIME\_SETTINGS and press Enter.
- **Step 2** Choose **DATE** and press **Enter**.
- **Step 3** Press **Tab** until the month is highlighted. Use the **Up/Down** arrows to change the month.
- **Step 4** Press **Tab** to highlight the year. Use the **Up/Down** arrows to change the year.
- Step 5 Press Tab to highlight the day. Use the Up/Down and Left/Right arrows to change the day.
- **Step 6** Press **Tab** to highlight the OK button. Press **Enter**.

The Date and Time Settings confirmation screen appears.

**Step 7** Press **Enter** to confirm the date and return to the Date and Time Settings screen.

## **Set the System Time Manually**

You can manually enter the system time.

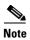

See Use NTP to Correct the System Clock, page 5-4 for information about performing a one-time correction of the manually-entered system time against an NTP server.

#### **Procedure**

- **Step 1** Choose **DATE\_TIME\_SETTINGS** and press **Enter**.
- **Step 2** Choose **TIME** and press **Enter**.
- **Step 3** Press **Tab** until the hour is highlighted. Use the **Up/Down** arrows to change the hour.
- **Step 4** Press **Tab** to highlight the minutes. Use the **Up/Down** arrows to change the minutes.
- **Step 5** Press **Tab** to highlight the seconds. Use the **Up/Down** arrows to change the seconds.
- **Step 6** Press **Tab** to highlight the OK button. Press **Enter**.

The Time Configuration confirmation screen appears.

**Step 7** Press **Enter** to confirm the settings and return to the Date and Time Settings screen.

# **Use NTP to Correct the System Clock**

You can use NTP to perform a one-time correction of the system clock.

This procedure provides a one-time correction only; it does not enable NTP to keep the system clock synchronized with the NTP server. To enable NTP on the appliance, see Use NTP to Provide System Time, page 5-5.

#### **Procedure**

- **Step 1** Choose **DATE\_TIME\_SETTINGS** and press **Enter**.
- **Step 2** Choose **NTP** and press **Enter**.
- **Step 3** Choose CLOCK CORRECTION and press **Enter**.
- **Step 4** Enter the IP address or name of the NTP server you want to use to correct the system clock.
- Step 5 Press Enter.

A message displaying the status of the time correction appears.

Step 6 Press Enter

You are returned to the Network Time Protocol Configuration screen.

## **Use NTP to Provide System Time**

You must use NTP on the appliances if you are going to configure failover. This section contains the following topics:

- View NTP Settings, page 5-5
- Specify NTP Servers, page 5-6
- Start the NTP Service, page 5-6
- Stop the NTP Service, page 5-6
- Restart the NTP Service, page 5-7
- Check the NTP Service Status, page 5-7

### **View NTP Settings**

#### **Procedure**

- **Step 1** Choose **DATE\_TIME\_SETTINGS** and press **Enter**.
- **Step 2** Choose **NTP** and press **Enter**.

The Network Time Protocol Configuration screen appears. The configured NTP servers, the date and time that the screen was accessed, and the status of the NTP service is displayed at the top of the screen.

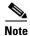

The date and time do not update on this screen; it only displays the date and time you accessed the screen. To view a live display of the system time, see Display the Current Time, page 5-8.

If the STATUS field contains "Unable to talk to NTP daemon," the NTP service is not started. See Start the NTP Service, page 5-6 for information about starting the service. If you have not yet specified any NTP servers, see Specify NTP Servers, page 5-6.

**Step 3** Choose **Cancel** and press enter to return to the Main Menu.

### **Specify NTP Servers**

You can add up to three NTP servers for the appliance to use to synchronize its clock.

#### **Procedure**

- Step 1 Choose DATE\_TIME\_SETTINGS and press Enter.
- **Step 2** Choose **NTP** and press **Enter**.
- **Step 3** Choose **ADD/CHANGE** and press **Enter**.
- **Step 4** Enter up to three servers, starting with the NTP SERVER 1: field:
  - **a.** Use the **Up/Down** arrows to highlight the server field.
  - **b.** Enter the server IP address or fully qualified domain name.
- **Step 5** Press **Tab** to highlight the OK button, and then press **Enter**.

The Network Time Protocol Client Configuration confirmation screen appears. You can review the servers that you specified.

**Step 6** Press **Enter** to confirm your settings and return to the Network Time Protocol Configuration screen.

### Start the NTP Service

The NTP service polls the server every 64 seconds.

#### **Procedure**

- **Step 1** Choose **DATE\_TIME\_SETTINGS** and press **Enter**.
- **Step 2** Choose **NTP** and press **Enter**.
- **Step 3** Choose NTP\_SERVICE and press **Enter**.
- **Step 4** Choose START/STOP and press **Enter**.

The Start NTP confirmation screen appears.

**Step 5** Press **Enter** to start the service.

The Network Time Protocol Configuration screen appears. When the appliance is synchronized with the NTP server, the status on this screen is "synchronized to NTP server (*server\_ip\_address*)...." If the appliance has not yet synchronized with the NTP server, the status shows "unsynchronized".

### **Stop the NTP Service**

#### **Procedure**

- **Step 1** Choose **DATE\_TIME\_SETTINGS** and press **Enter**.
- **Step 2** Choose **NTP** and press **Enter**.

- **Step 3** Choose NTP\_SERVICE and press **Enter**.
- **Step 4** Choose START/STOP and press **Enter**.

The Stop NTP confirmation screen appears.

**Step 5** Press **Enter** to stop the service.

The Network Time Protocol Configuration screen appears. When the NTP service is stopped, the Status on this screen is "Unable to talk to NTP daemon".

### **Restart the NTP Service**

Restarting the NTP service stops and restarts the service if it is already running; it does not start the service if it is stopped.

#### **Procedure**

- **Step 1** Choose **DATE\_TIME\_SETTINGS** and press **Enter**.
- **Step 2** Choose **NTP** and press **Enter**.
- **Step 3** Choose **NTP\_SERVICE** and press **Enter**.
- **Step 4** Choose **RESTART** and press **Enter**.

The Restart NTP confirmation screen appears.

**Step 5** Press **Enter** to restart the service.

The Network Time Protocol Configuration screen appears.

### **Check the NTP Service Status**

#### **Procedure**

- **Step 1** Choose **DATE\_TIME\_SETTINGS** and press **Enter**.
- Step 2 Choose NTP and press Enter.
- Step 3 Choose STATUS and press Enter.

The Network Time Protocol Client Status screen appears.

**Step 4** Press **Enter** to close the Network Time Protocol Client Status screen and return to the Network Time Protocol Configuration screen.

# **Display the Current Time**

#### **Procedure**

- **Step 1** Choose **DATE\_TIME\_SETTINGS** and press **Enter**.
- **Step 2** Choose **SHOW\_TIME** and press **Enter**.

The Display Time screen displays the current time on the appliance.

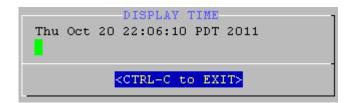

**Step 3** To return to the Date and Time Settings menu, press **Enter**.